Job Aid: How to create and edit a table

This job aid details the process of editing, deleting, or creating a table content block. It is designed for users who make edits to the following websites: Finance; Travel & Expense; Student Financial Services; Registrar; Student Service Center; and University Policies.

#### What is a table content block?

A table content block is a way content owners can organize data and information on a page. Table content blocks may only be used on basic pages and never landing pages.

Example tables:

| View the Curren      | <i>.</i>             | <u> </u>      |                         |            |
|----------------------|----------------------|---------------|-------------------------|------------|
| ⊗roll #              | Due Date             |               | Period Covered          | Check Date |
| Payroll # BWK 21-029 | Monday, 07/19/2021   |               | 07/01/2021 - 07/18/2021 | 07/23/2021 |
| Payroll # BWK 21-031 | Monday, 08/02/2021   |               | 07/19/2021 - 08/01/2021 | 08/06/2021 |
| Payroll # BWK 21-033 | Monday, 08/16/2021   |               | 08/02/2021 - 08/15/2021 | 08/20/2021 |
| Payroll # BWK 21-035 | Monday, 08/30/2021   |               | 08/16/2021 - 08/29/2021 | 09/03/2021 |
| Payroll # BWK 21-037 | Monday, 09/13/2021   |               | 08/30/2021 - 09/12/2021 | 09/17/2021 |
| Payroll # BWK 21-039 | Monday, 09/27/2021   |               | 09/13/2021 - 09/26/2021 | 10/01/2021 |
| Payroll # BWK 21-041 | Monday, 10/11/2021   |               | 09/27/2021 - 10/10/2021 | 10/15/2021 |
| Payroll # BWK 21-043 | Monday, 10/25/2021   |               | 10/11/2021 - 10/24/2021 | 10/29/2021 |
| Payroll # BWK 21-045 | Monday, 11/08/2021   |               | 10/25/2021 - 11/07/2021 | 11/12/2021 |
| Payroll # BWK 21-047 | Thursday, 11/18/2021 | EARLY PAYROLL | 11/08/2021 - 11/21/2021 | 11/24/2021 |
| Payroll # BWK 21-049 | Monday, 12/06/2021   |               | 11/22/2021 - 12/05/2021 | 12/10/2021 |
| Payroll # BWK 21-051 | Friday, 12/17/2020   | EARLY PAYROLL | 12/06/2021 - 12/19/2021 | 12/23/2021 |
| Payroll # BWK 22-001 | Thursday, 12/30/2021 | EARLY PAYROLL | 12/20/2021 - 01/02/2022 | 01/07/2022 |
| Payroll # BWK 22-003 | Friday, 01/14/2022   | EARLY PAYROLL | 01/03/2022 - 01/16/2022 | 01/21/2022 |
| Payroll # BWK 22-005 | Monday, 01/31/2022   |               | 01/17/2022 - 01/30/2022 | 02/04/2022 |
| Payroll # BWK 22-007 | Monday, 02/14/2022   |               | 01/31/2022 - 02/13/2022 | 02/18/2022 |
| Payroll # BWK 22-009 | Monday, 02/28/2022   |               | 02/14/2022 - 02/27/2022 | 03/04/2022 |
| Payroll # BWK 22-011 | Monday, 03/14/2022   |               | 02/28/2022 - 03/13/2022 | 03/18/2022 |
| Payroll # BWK 22-013 | Monday, 03/28/2022   |               | 03/14/2022 - 03/27/2022 | 04/01/2022 |
| Payroll # BWK 22-015 | Monday, 04/11/2022   |               | 03/28/2022 - 04/10/2022 | 04/15/2022 |
| Payroll # BWK 22-017 | Monday, 04/25/2022   |               | 04/11/2022 - 04/24/2022 | 04/29/2022 |

| Priod 11 (M                | ay) Close                                                                                                    |
|----------------------------|----------------------------------------------------------------------------------------------------|
| Wednesday,<br>May 31, 2023 | FY23 Period 11 (May) Accounts Payable closes.                                                                                                    |
| Thursday, June<br>1, 2023  | Month-end accruals are processed for AP vouchers. Accruals are viewable in FDS<br>reports the following day.                                                                                                    |
| Tuesday, June 6,<br>2023   | Last day for FY23 Period 11 (May) integration of system feeds.                                                                                                    |
| Wednesday,<br>June 7, 2023 | FY23 Period 11 (May) GL closes to Schools and Departments: Please make sure all<br>journals are approved and posted by 5 p.m. to be included in the closing process.                                                                         |
| Wednesday,<br>June 7, 2023 | Payroll: Weekly and Biweekly for period end 6/4/2023 are split between FY23 Period 11<br>(May) and Period 12 (June) and viewable in FDS the following day.                                                                                   |
| Wednesday,<br>June 7, 2023 | FY23 Period 11 (May) PAC Labor Accounting closes.                                                                                                    |
| Thursday, June<br>8, 2023  | FY23 Period 11 (May) GL closing processes are executed by the Controller's Office: All<br>journal entries that are not posted for FY23 Period 11 (May) are rolled forward into the<br>following period and receive a journal date of 6/1/23. |
| Monday, June<br>19, 2023   | University Observance of Juneteenth                                                                                                    |

## How do I delete a table content block?

1. Log in to the **site you're trying to edit**. To log in, go to the homepage URL and type "/user" at the end of the URL (do not include the quotation marks), then hit **Return** to navigate to that page. You will be asked to authenticate,

which will log you into the site and return you to the homepage.

2. Look for the editor ribbon on the page and select **Edit**. This ribbon is toward the top of the page underneath the main navigation menu. It will only appear if you are logged into the site. Once you click **Edit**, you will be taken to a backend editor's view of the page.

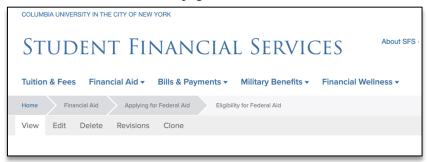

- 3. On the backend of the basic page, you will find your editor options. Scroll down to the series of content blocks. Find the table you would like to change. If you wish to remove the entire table from the page, click the **arrow pointing down** to find more options, including the option to **Delete**.
- 4. To **Delete** click on the arrow next to the edit button of the table you want to delete. A drop-down menu will appear prompting you to edit or remove the table. Click **Remove**.

| Content               |             |
|-----------------------|-------------|
| Related Block         | Edit -      |
| Text                  | Edit        |
| Table                 | Edit Remove |
| Text                  | Edit 👻      |
| Add Text + to Content |             |
| Footer                |             |

5. You will be prompted to confirm you would like to remove the table content block. Click Confirm.

| Content                     |                                                                                                    |
|-----------------------------|----------------------------------------------------------------------------------------------------|
| Related Block               | Edit                                                                                                    |
| Text                        | Edit voire bits<br>be sub of the sub of the sub |
| Deleted Paragraph:<br>Table | Confirm removal 🔹                                                                                                    |
| Text                        | Edit                                                                                                    |
| Add Text + to Content       |                                                                                                    |

6. Selecting **Delete** will not immediately remove the table. You must scroll to the bottom of the page and click **Save**, which will immediately record your changes and return you to the normal user's view of the webpage, reflecting your new updates to the page.

Job Aid: How to create and edit a table

| Footer                                                                              |
|-------------------------------------------------------------------------------------|
| Footer content heading                                                              |
| (e.g. Related Links)                                                                |
| Footer content<br>No Paragraph added yet.<br>Add Text                               |
| Sidebar setting *<br>O Use global sidebar or override<br>© No sidebar               |
| Published If not published, content will not be viewable to site visitors.          |
| Require login to view this content                                                  |
| If this checkbox is selected, a user will be required to login in order to view it. |
| Hide Social Share                                                                   |
|                                                                                     |
| Save Preview Delete                                                                 |
|                                                                                     |
|                                                                                     |

7. After you select **Save**, you will be brought back to the user view of the page you edited. There will be a green bar near the top navigation to alert you the page has been updated. Your new changes will appear immediately on the page.

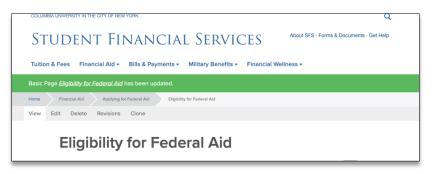

#### How do I edit a table content block?

1. If you need to change elements of a table instead of deleting the whole content block, click the table's **Edit** button. This will open the table's content block and all the individual accordion items will be displayed.

|   | Table                                  | Collapse 🗸                                                                                                    |  |  |  |  |  |  |  |  |  |  |
|---|----------------------------------------|----------------------------------------------------------------------------------------------------|--|--|--|--|--|--|--|--|--|--|
| - | Options Sortable table columns         |                                                                                                    |  |  |  |  |  |  |  |  |  |  |
|   | Table Title                            |                                                                                                    |  |  |  |  |  |  |  |  |  |  |
|   | Period 11 (May) Close                  |                                                                                                    |  |  |  |  |  |  |  |  |  |  |
|   | This brief caption will be as<br>Table | sociated with the table and will help screen reader better describe the content within.                                                                                                    |  |  |  |  |  |  |  |  |  |  |
|   |                                        |                                                                                                    |  |  |  |  |  |  |  |  |  |  |
|   |                                        |                                                                                                    |  |  |  |  |  |  |  |  |  |  |
|   | Wednesday, May 31, 2023                | PY23 Period 11 (May) Accounts Payable closes.                                                                                                    |  |  |  |  |  |  |  |  |  |  |
|   | Thursday, June 1, 2023                 | Month-end accruats are processed for AP vouchers. Accruats are viewable in FDS reports the following day.                                                                                                    |  |  |  |  |  |  |  |  |  |  |
|   | Tuesday, June 6, 2023                  | Last day for FY23 Period 11 (May) integration of system feeds.                                                                                                    |  |  |  |  |  |  |  |  |  |  |
|   | Wednesday, June 7, 2023                | Pr23 Period 11 (May) GL closes to Schools and Departments: Please make sure all journals are approved and posted by 5 p.m. to be included in the closing process.                                                                       |  |  |  |  |  |  |  |  |  |  |
| ^ | Wednesday, June 7, 2023                | Payrol: Weekly and Biweekly for period end 6/4/2023 are split between FY23 Period 11 (May) and Period 12 (June) and viewable in FDS the following day.                                                                                  |  |  |  |  |  |  |  |  |  |  |
| ~ | Wednesday, June 7, 2023                | 3 FY23 Pariod 11 (May) PAC Labor Accounting closes.                                                                                                    |  |  |  |  |  |  |  |  |  |  |
|   | Thursday, June 8, 2023                 | PY32 Period 11 (May) GL closing processes are executed by the Controller's Officer. All journal entries that are not posted for PY32 Period 11 (May) are rolled forward into the following period and receive a journal date of 6/1/23. |  |  |  |  |  |  |  |  |  |  |
|   | Monday, June 19, 2023                  | University Observance of Juneteenth                                                                                                    |  |  |  |  |  |  |  |  |  |  |
|   | Change number o                        | f rows/columns.                                                                                                    |  |  |  |  |  |  |  |  |  |  |
|   | Import from CSV                        |                                                                                                    |  |  |  |  |  |  |  |  |  |  |
|   | The first row will appear as           | The fable header. Lawse the first row blank if you do not need a header.                                                                                                    |  |  |  |  |  |  |  |  |  |  |

Job Aid: How to create and edit a table

2. Click on the cell within the table. The cell that you're working in will be highlighted blue and a toolbar will appear above the cell. Edit the text you'd like to edit.

| Content                                            |                                                                                                    |
|----------------------------------------------------|----------------------------------------------------------------------------------------------------|
| Table                                              | Collapse 🗸                                                                                                    |
| Options                                            | olumns                                                                                                    |
| Table Title<br>Period 11 (May)                     | Close                                                                                                    |
| This brief caption                                 | will be associated with the table and will help screen reader better describe the content within.                                                                    |
|                                                    |                                                                                                    |
| Wednesday, May<br>31, 2023                         | FY23 Period 11 (May) Accounts Payable closes.                                                                                                    |
| Thursday, June 1, 2023                             | B I S x <sup>a</sup> x <sub>a</sub> ≣   I <sub>x</sub>   ≪a ⇔   ∷ ∷   Normal -   □                                                                                   |
| <ul> <li>Tuesday, June 6,</li> <li>2023</li> </ul> | Last day for FY23 Period 11 (May) integration of system feeds.                                                                                                    |
| Wednesday, June<br>7, 2023                         | FY23 Period 11 (May) GL closes to Schools and Departments: Please make sure all journals are approved and posted by<br>5 p.m. to be included in the closing process. |
| Wednesday, June<br>7, 2023                         | Payroll: Weekly and Biweekly for period end 6/4/2023 are split between FY23 Period 11 (May) and Period 12 (June) and<br>viewable in FDS the following day.           |

3. To edit the table size (how many rows/columns) scroll down to the button of the table and click the line change number of rows/columns.

| Wednesday, May<br>31, 2023 | FY23 Period 11 (May) Accounts Payable closes.                                                                                                    |
|----------------------------|----------------------------------------------------------------------------------------------------|
| Thursday, June 1,<br>2023  | Month-end accruals are processed for AP vouchers. Accruals are viewable in FDS reports the following day.                                                                                                    |
| Tuesday, June 6,<br>2023   | Last day for FY23 Period 11 (May) integration of system feeds.                                                                                                    |
| Wednesday, June<br>7, 2023 | FY23 Period 11 (May) GL closes to Schools and Departments: Please make sure all journals are approved and posted by 5 p.m. to be included in the closing process.                                                                      |
| Wednesday, June<br>7, 2023 | Payroll: Weekly and Biweekly for period end 6/4/2023 are split between FY23 Period 11 (May) and Period 12 (June) and viewable in FDS the following day.                                                                                |
| Wednesday, June<br>7, 2023 | FY23 Period 11 (May) PAC Labor Accounting closes.                                                                                                    |
| Thursday, June 8,<br>2023  | FY23 Period 11 (May) GL closing processes are executed by the Controller's Office: All journal entries that are not posted for FY23 Period 11 (May) are rolled forward into the following period and receive a journal date of 6/1/23. |
| Monday, June 19,<br>2023   | University Observance of Juneteenth                                                                                                    |
|                            |                                                                                                    |
| Change nun                 | nber of rows/columns.                                                                                                    |
| Import from                | CSV                                                                                                    |
| import nom                 | 037                                                                                                    |
|                            |                                                                                                    |

4. Insert the new number of rows and columns you'd like for your table. Click rebuild table.

Job Aid: How to create and edit a table

| Change number of           | ows/columns                                                          |  |
|----------------------------|----------------------------------------------------------------------|--|
| How many Columns           |                                                                      |  |
| 2                          | _                                                                    |  |
| How many Rows              |                                                                      |  |
| 9                          | -                                                                    |  |
| Rebuild Table              |                                                                      |  |
| Import from CSV            |                                                                      |  |
|                            |                                                                      |  |
| e first row will appear as | table header. Leave the first row blank if you do not need a header. |  |

5. You must scroll to the bottom of the page and click **Save**, which will immediately record your changes and return you to the normal user's view of the webpage, reflecting your new updates to the page.

| Footer                                                                              |                                                   |
|-------------------------------------------------------------------------------------|---------------------------------------------------|
| Footer content heading                                                              |                                                   |
| (e.g. Related Links)                                                                |                                                   |
| - · · · · ·                                                                         |                                                   |
| Footer content<br>No Paragraph added yet.                                           |                                                   |
|                                                                                     |                                                   |
| Add Text                                                                            |                                                   |
|                                                                                     |                                                   |
| Sidebar setting *                                                                   |                                                   |
| Use global sidebar or override                                                      |                                                   |
| No sidebar                                                                          |                                                   |
| Published                                                                           |                                                   |
| If not published, content will not be viewable to site visitors.                    |                                                   |
| □ Require login to view this content                                                |                                                   |
| If this checkbox is selected, a user will be required to login in order to view it. |                                                   |
|                                                                                     |                                                   |
| Hide Social Share                                                                   |                                                   |
|                                                                                     |                                                   |
|                                                                                     | -                                                 |
| Save Preview Delete                                                                 |                                                   |
|                                                                                     |                                                   |
|                                                                                     |                                                   |
|                                                                                     |                                                   |
|                                                                                     | -                                                 |
| COLUMBIA UNIVERSITY IN THE CITY OF NEW YORK                                         | 9                                                 |
|                                                                                     | ×                                                 |
| Student Financial                                                                   | SERVICES About SFS · Forms & Documents · Get Help |
| STODERT THRANCIAE                                                                   | JEICVICE5                                         |
| Tuition & Fees Financial Aid - Bills & Payments - Mili                              | itary Benefits   Financial Wellness               |
| ,,,,                                                                                |                                                   |
| Basic Page <i>Eligibility for Federal Aid</i> has been updated.                     |                                                   |
| Home Financial Ald Applying for Federal Aid Eligibility for Fe                      | ideral Aid                                        |
| View Edit Delete Revisions Clone                                                    |                                                   |
|                                                                                     |                                                   |
|                                                                                     |                                                   |
| Eligibility for Federa                                                              | al Aid                                            |
| 5                                                                                   |                                                   |

While editing a table, you may need to make multiple edits to different content blocks on the page. You do not need to select Save for every change you make.

YOU CAN MAKE MULTIPLE CHANGES ON THE PAGE BEFORE CLICKING SAVE AND ALL EDITS WILL BE RECORDED.

WAITING TO SAVE UNTIL ALL UPDATES TO THE PAGE ARE COMPLETE IS A WAY TO BE MORE EFFICIENT WITH YOUR TIME ON THE PAGE.

### How do I create a new table content block?

- 1. Log in to the **site you're trying to edit**. To log in, go to the homepage URL and type "/user" at the end of the URL (do not include the quotation marks), then hit **Return** to navigate to that page. You will be asked to authenticate, which will log you into the site and return you to the homepage.
- 2. Look for the editor ribbon on the page and select **Edit**. This ribbon is toward the top of the page underneath the main navigation menu. It will only appear if you are logged into the site. Once you click **Edit**, you will be taken to a backend editor's view of the page.
- 3. On the backend of the basic page, you will find your editor options. Scroll down to find the **Add Text** button. Click the arrow on the right side of the text. A drop-down menu will appear.

|                             | 👤 kt2930      |          |          |               |         |             |       |           |                                         |                      |                 |                      |   |                                                    |
|-----------------------------|---------------|----------|----------|---------------|---------|-------------|-------|-----------|-----------------------------------------|----------------------|-----------------|----------------------|---|----------------------------------------------------|
| Content library             | Add Content   | Menu     | Taxonomy | Site Settings | People  | URL aliases | Forms | Redirects | IMCE                                    |                      |                 |                      |   | 1                                                  |
| Display sum                 |               |          |          |               |         |             |       |           |                                         | Publish<br>Last save | ed: 04/17/2023  | - 16:15              |   |                                                    |
| Featured co<br>No Paragraph |               |          |          |               |         |             |       |           |                                         | Create               | e new revision  |                      |   |                                                    |
| Add S                       | Single image  |          |          |               |         |             |       |           |                                         | Revision             | n log message   |                      |   |                                                    |
|                             | mage carousel |          |          |               |         |             |       |           |                                         |                      |                 |                      |   |                                                    |
|                             | ower BI Embed |          |          |               |         |             |       |           |                                         | Briefly              | describe the ch | anges you have made. |   | h                                                  |
| Add V                       | lideo         |          |          |               |         |             |       |           |                                         | MENU SE              | ETTINGS         |                      |   |                                                    |
| Content                     |               |          |          |               |         |             |       |           |                                         |                      | de a menu link  |                      |   |                                                    |
| Related                     | d Block       |          |          |               |         |             | Edit  | •         | HELATED<br>INCES<br>Index Flant         | Menu lin<br>Federa   |                 | Rules and Guidelines |   |                                                    |
| Text                        |               |          |          |               |         |             | Edit  |           | What is<br>Federal-<br>Work<br>Study?   | Descript             | tion            |                      |   |                                                    |
|                             |               | 1        |          |               |         |             |       |           | Mork<br>Study?                          | Shown                | when hovering   | over the menu link.  |   |                                                    |
| Accord                      | lion 🔪        |          |          |               |         |             | Edit  | -         | <ul> <li>Fectoral<br/>travel</li> </ul> | Parent it            |                 |                      |   |                                                    |
| Add Te                      | ext 👻 to Ce   | ontent   |          |               |         |             |       |           |                                         | Weight               | ideral work-St  | udy Program          | • |                                                    |
| -                           |               | _        | _        | _             | _       |             | _     | _         | _                                       | -53                  | _               |                      | _ |                                                    |
|                             |               |          |          |               |         |             |       |           |                                         |                      |                 |                      |   |                                                    |
| Те                          | ext           |          |          |               |         |             |       |           |                                         |                      |                 | Edit                 | • | Concentration<br>Unclaimed<br>Funds<br>document to |
|                             |               |          |          |               |         |             |       |           |                                         |                      |                 |                      |   | Still have                                         |
| Те                          | ext           |          |          |               |         |             |       |           |                                         |                      |                 | Edit                 | • | questions?<br>Visit our Service<br>Center.         |
|                             |               | _        |          |               |         |             |       |           |                                         |                      |                 |                      |   |                                                    |
| Add T                       | ext           |          |          | to C          | Content |             |       |           |                                         |                      |                 |                      |   |                                                    |
| Add A                       | Accordion     |          |          |               | /       |             |       |           |                                         |                      |                 |                      |   |                                                    |
| Add Ir                      | nline Image   |          |          |               |         |             |       |           |                                         |                      |                 |                      |   |                                                    |
| Add T                       | able          |          |          |               |         |             |       |           |                                         |                      |                 |                      |   |                                                    |
| Add S                       | Single image  |          |          |               |         |             |       |           |                                         |                      |                 |                      |   |                                                    |
| Add P                       | Pull Quote    |          |          |               |         |             |       |           |                                         |                      |                 |                      |   |                                                    |
| Add Ir                      | mage carous   | el       |          |               |         |             |       |           |                                         |                      |                 |                      |   |                                                    |
| Add S                       | SoundCloud I  | Embed    |          |               |         |             |       |           |                                         |                      |                 |                      |   |                                                    |
| Add S                       | Social Media  | Embed    |          |               |         |             |       |           |                                         |                      |                 |                      |   |                                                    |
| Add F                       | Related Block | ¢.       |          |               |         |             |       |           |                                         |                      |                 |                      |   |                                                    |
| Add P                       | ower BI Emb   | bed      |          |               |         |             |       |           |                                         |                      |                 |                      |   |                                                    |
| Add N                       | Map Location  |          |          |               |         |             |       |           |                                         |                      |                 |                      |   |                                                    |
| Add N                       | lumbered Pa   | iragraph | r        |               |         |             |       |           |                                         |                      |                 |                      |   |                                                    |
| Add N                       | /lailChimp En | nbed     |          |               |         |             |       |           |                                         |                      |                 |                      |   |                                                    |
| Add V                       | /ideo         |          |          |               |         |             |       |           |                                         |                      |                 |                      |   | _                                                  |

- 4. Click Add Table The new table content block will appear. The table content block will be opened to a blank 5x5 table. Fill out the **Title field** to give your table a title. Add the content to the table's field.
- 5. To edit the table size (how many rows/columns) scroll down to the button of the table and click the line change number of rows/columns. Insert the new number of rows and columns you'd like for your table. Click rebuild table.
- 6. You must scroll to the bottom of the page and click **Save**, which will immediately record your changes and return you to the normal user's view of the webpage, reflecting your new updates to the page.

While creating a new table, you may need to make multiple edits to different content blocks on the page. You do not need to select Save for every change you make.

YOU CAN MAKE MULTIPLE CHANGES ON THE PAGE BEFORE CLICKING SAVE AND ALL EDITS WILL BE RECORDED.

WAITING TO SAVE UNTIL ALL UPDATES TO THE PAGE ARE COMPLETE IS A WAY TO BE MORE EFFICIENT WITH YOUR TIME ON THE PAGE.

#### **Getting Help**

While editing a page, if you accidentally delete the wrong content and need to start over, simply click the **back arrow** in the top left of your browser or close out of the browser tab or window completely.

As long as you do not save any mistakes you will not publish any mistakes.

If you need assistance creating, editing, removing, or recovering a table on your website, please contact the Finance Web Team at financewebteam@columbia.edu with a summary of your needs.